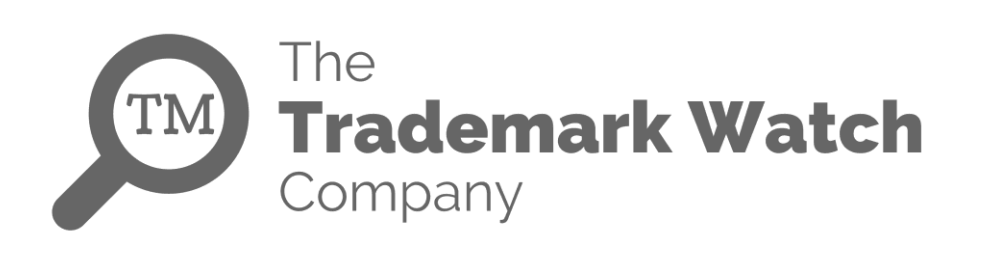

# **Steps to do Trademark Image Search in the U.S.PTO Website**

Last Updated on **November 14th, 2019**

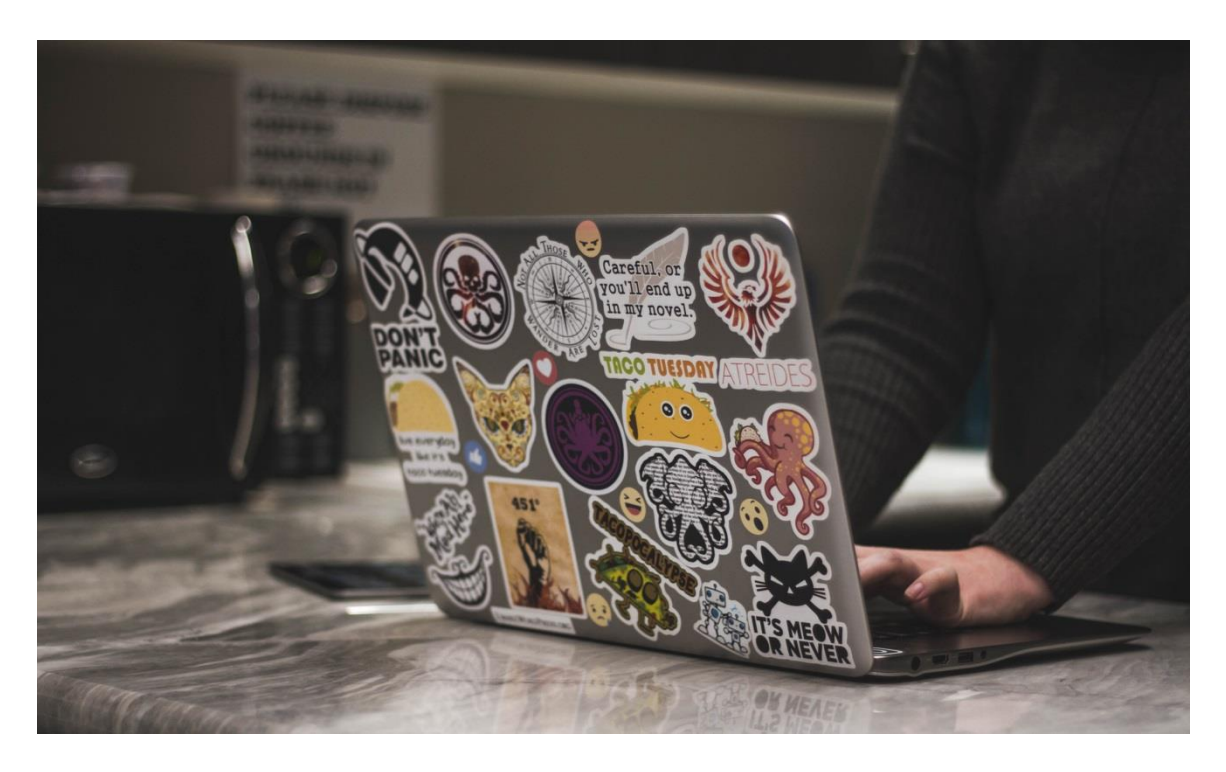

When it comes to protecting a brand, securing the trademarks and logos is something that appears at the top of our mind. Before we register our Logo and Trademarks it is important to ensure right at the beginning that the mark is available for use and we are not infringing on someone else's intellectual properties. Here comes the importance of a full logo search or a trademark image search that will help us determine if we are investing right.

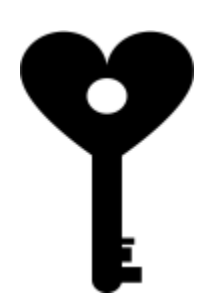

Let's assume we are intending to acquire a Logo to the right which is a "**Key with heads of circular, oval or lobed shape"**. Assuming the fact that we wish to protect this logo in the United States, "**The Trademark Electronic Search System**" is the first trademark and logo search database that appears in our mind. The Trademark Electronic Search System, also called TESS is one of the most preferred trademark search databases we use these days.

In the rest part of this article, we will understand the mechanics of doing a logo search on the U.S.P.T.O database and the journey of a complete trademark image search or logo search starts with navigating the **[U.S.P.T.O](http://www.uspto.gov/)** website.

#### **Step 1: Navigate to the U.S.P.T.O website**

Navigating to the United States Patent and Trademark Office is the first step that should be done while conducting a logo search.

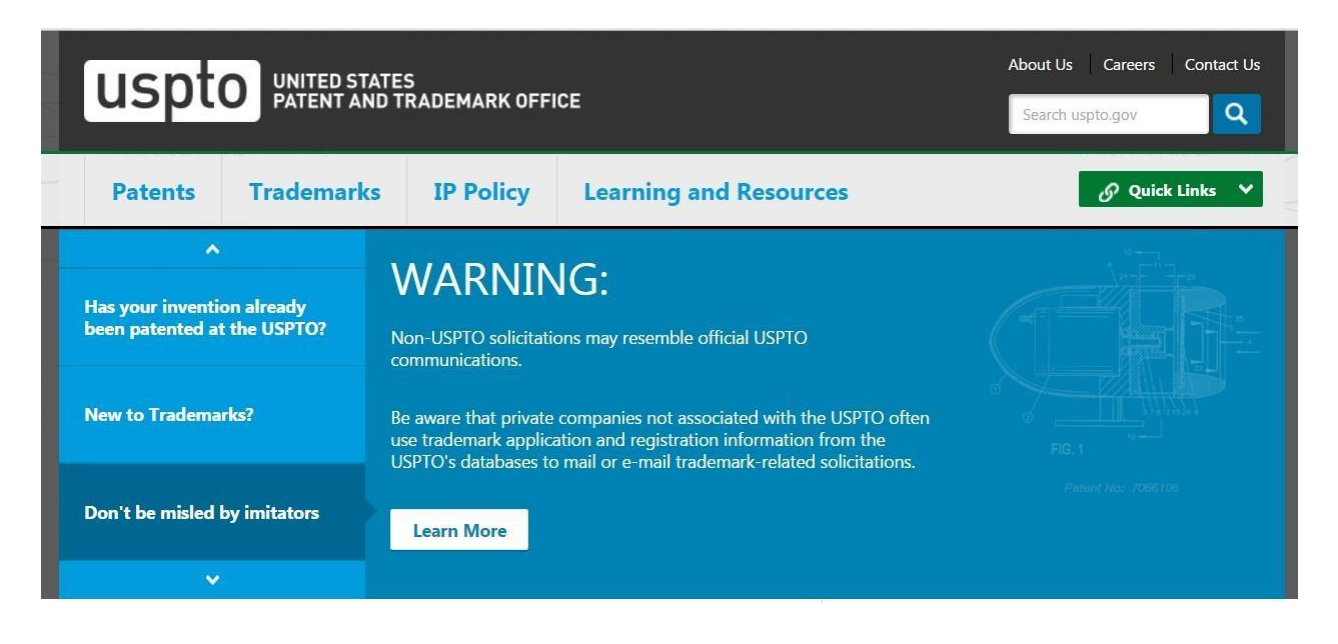

## **Step 2: Select the "Trademarks Tab" and "Searching Trademarks Drop-down" menu**

Once you are there on the Home Page of U.S.PTO, you can find 4 different tabs placed on the horizontal menu, these are **Patents**, **Trademarks, IP Policy**, **Learning, and Resources**. Select the **"Trademark"** Tab from the horizontal menu and click **"SearchingTrademarks"** drop-down option.

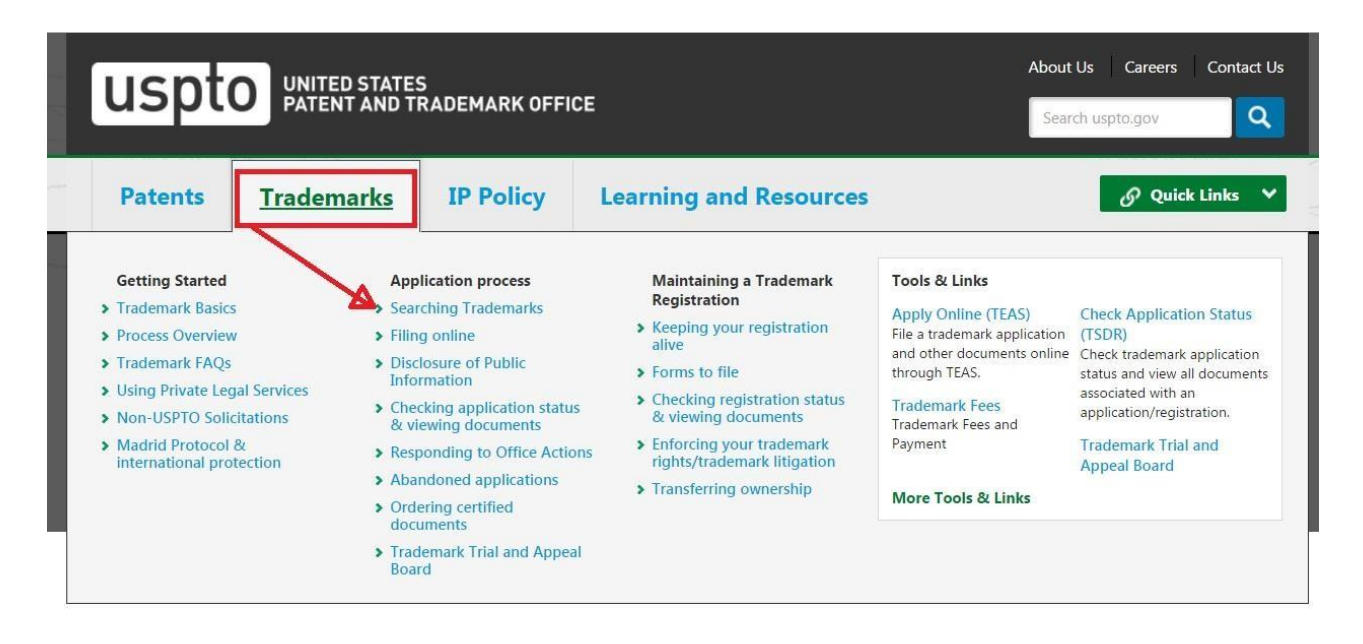

**Step 3: Click on the 'Trademark Electronic Search System' title appearing at the bottom**

Once we click the above-mentioned drop-down menu, we will land-up onto a page where we can find a text title **"Trademark Electronic Search System (TESS)"** at the bottom, clicking that text title we can enter into the main **Trademark Electronic Search System** database. The image below will depict the same.

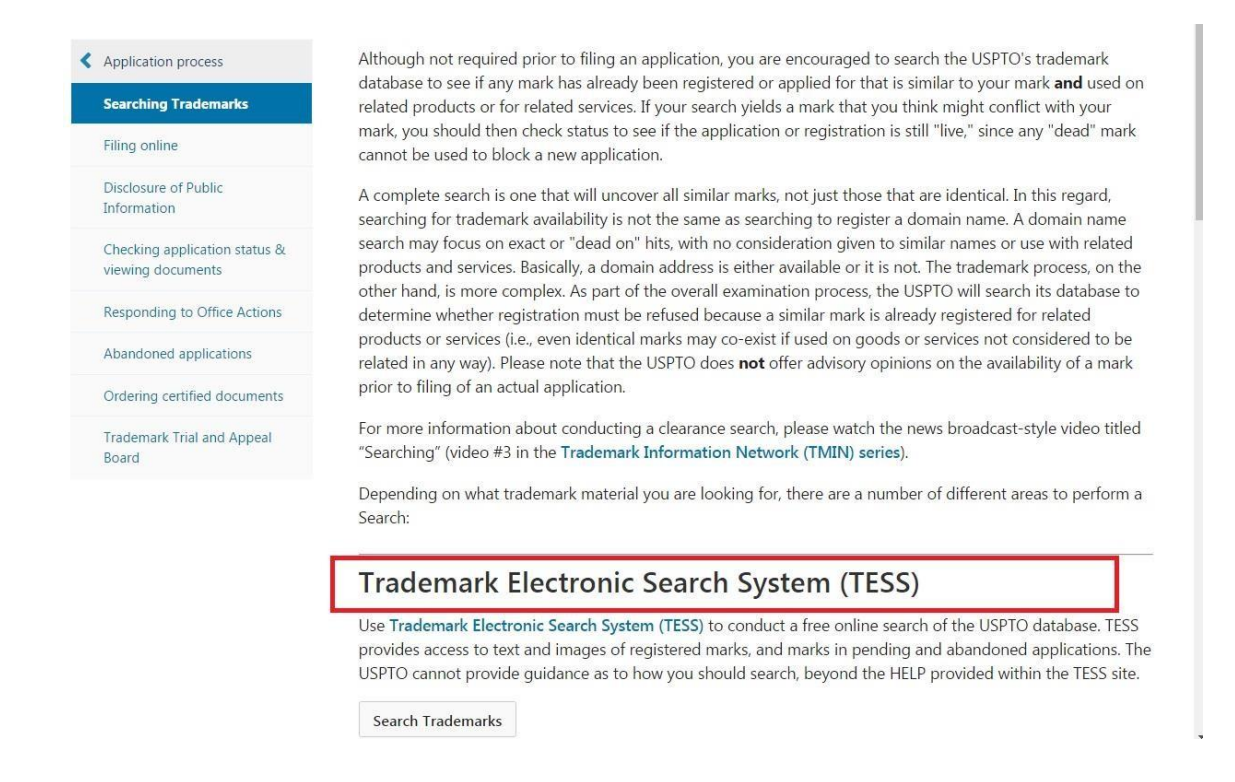

## **Step 4: Refer to the USPTO's Design Search Code Manual**

This is the fourth and one of the most important steps in the overall logo search process wherein we refer to the USPTO's **"[Design Search Code Manual](http://tess2.uspto.gov/tmdb/dscm/index.htm)"** to determine the search code to which the intended mark belongs.

The USPTO assigns all marks containing design figurative elements a 6-digit numerical code(s) for searching purposes. The Design Search Code Manual **indexes the categories, divisions, and sections**  that make up these codes. For example, a five-pointed star would be coded in category 01 (celestial bodies, natural phenomena, and geographical maps), division 01 (stars, comets) and section 03 (stars with five points), resulting in a complete design code of 01.01.03. Links to the Design Search Code Manual are located in either the Structured or Free Form search options.

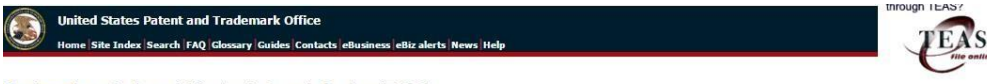

#### Trademarks > Trademark Electronic Search System (TESS)

Nelcome to the Trademark Electronic Search System (TESS). This search engine allows you to search the USPTO's database of registered trademarks and prior pending applications to find

WARNING: Before conducting your search, you must understand the following: (1) what the database includes; (2) how to construct a complete search; and (3) how to interpret the search results.<br>The Powel<br>The Powel

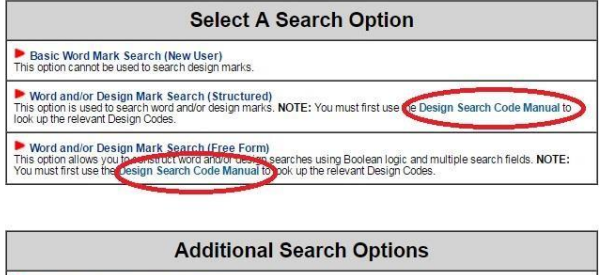

Browse Dictionary (Browse Dictionary)<br>This option browse all fields in the database unless you limit to a particular field. Results are returned in a dictionary-style<br>(alphabetic) format. Search OG Publication Date or Registration Date (Search OG)<br>This option searches the Official Gazette for marks published or registered on a particular date.

Logout Please logout when you are done to release system resources allocated for you.

Determining the Design Search Code Manual is important when it comes to doing an effective and comprehensive logo search.

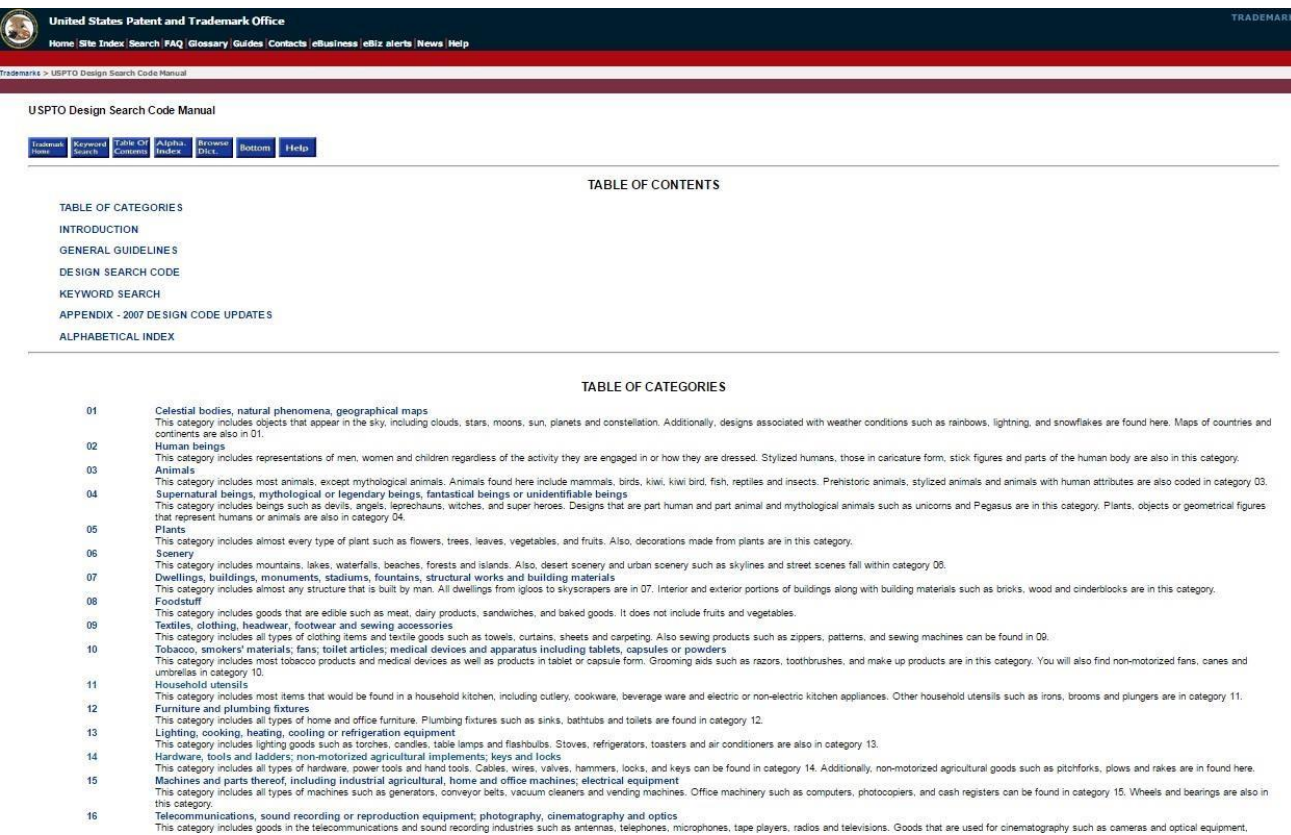

Now let's come to the main part of logo search wherein we will have to define the components of our logo. In this case, we have "**Keys with heads of circular, oval or lobed shape"** and we need to find the exact class where keys with heads of circular, oval or lobed shape belong to. In the first instance, it seems prudent to search **Class 14 (Hardware, tools, and ladders; non- motorized agricultural implements; keys and locks). See the below image:**

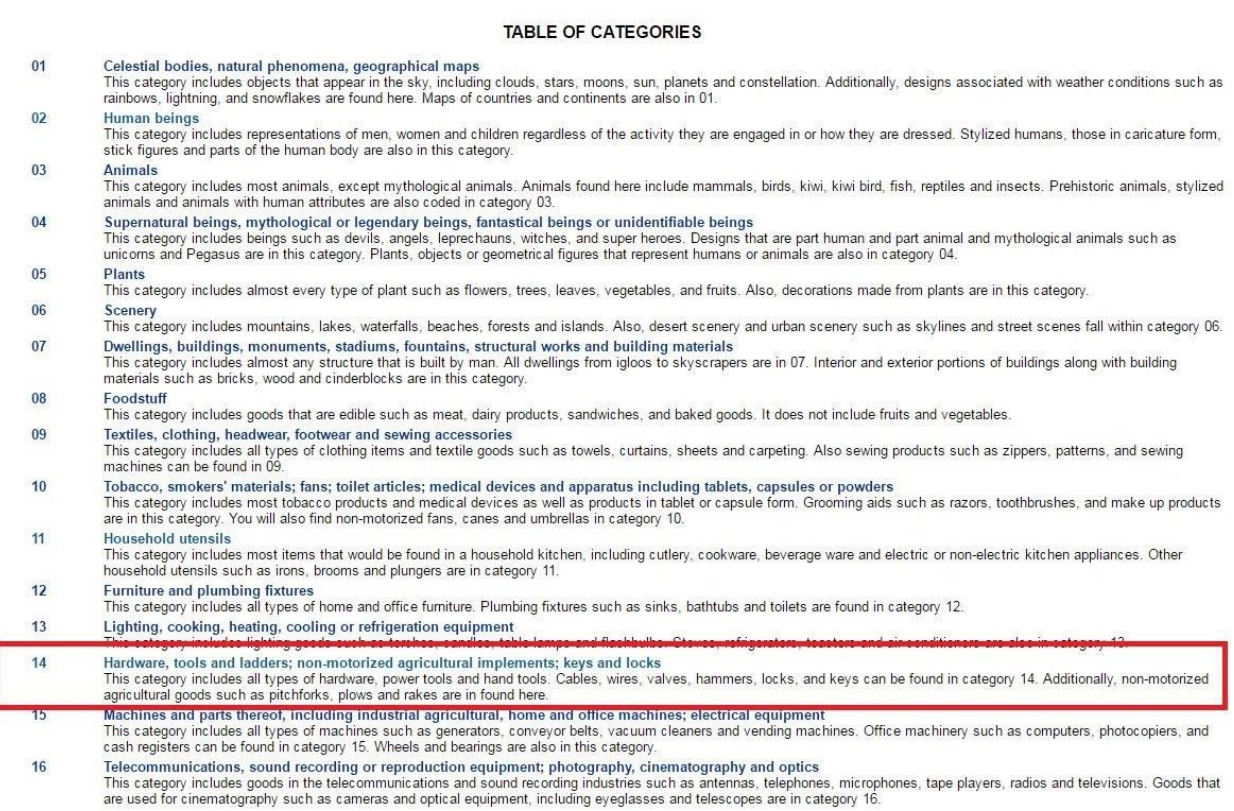

"**Keys with heads of circular, oval or lobed shape**" are coded in **category 14, division 11**, **sections 1 to 9. Section 2** (Keys of some other shape) could be the most relevant for our search.

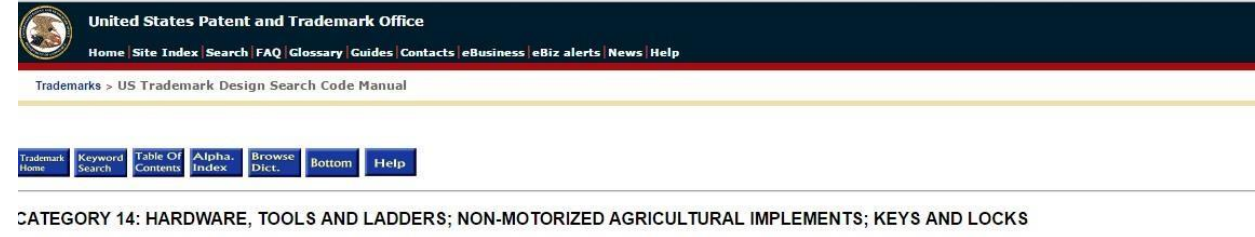

TABLE OF DIVISIONS IN CATEGORY 14

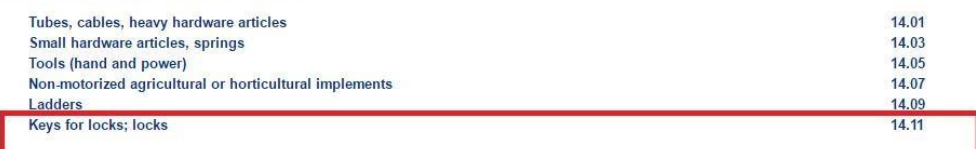

14 HARDWARE, TOOLS AND LADDERS; NON-MOTORIZED AGRICULTURAL IMPLEMENTS; KEYS AND LOCKS

#### 14.01 Tubes, cables, heavy hardware articles

14.01.01 Tubes, pipes, pipe fittings

### **So, let's pick the 14.11.02 code and search it on the TESS database.**

TESS was last updated on Tue May 31 03:20:50 EDT 2016

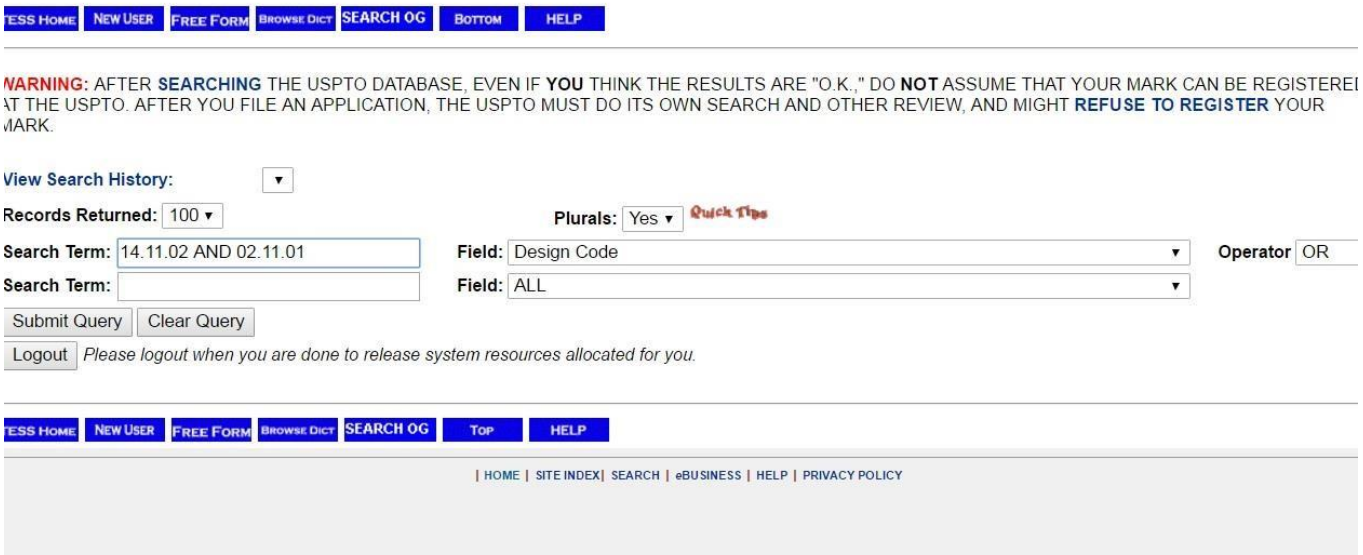

Mind that, here we have searched the **"Structured Search Form Option"** and the fields that we used was **"Design Code".** Below are the results.

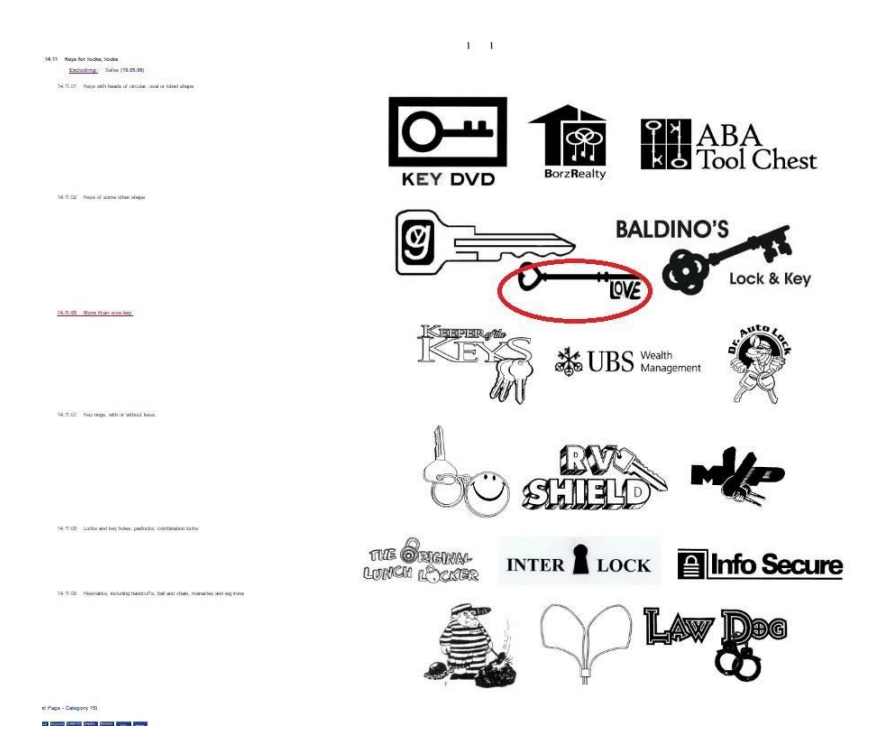

Unfortunately, our intended mark is too similar to already existing logos and thus, we will have to abandon the idea.

**Contact us on: [info@thetrademarkwatchcompany.com](mailto:info@thetrademarkwatchcompany.com)**

**All rights reserved © [The Trademark Watch](https://thetrademarkwatchcompany.com/) Company (A business unit o[f Sagacious IP\)](https://www.sagaciousresearch.com/)**